## **Spuštění WAK INTRA pod Windows 10**

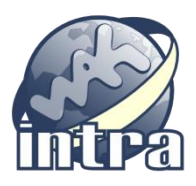

Operační systém Windows 10 obsahuje dva internetové prohlížeče:

- nový pojmenovaný Edge
- původní Internet Explorer (dále jen IE 11)

Vzhledem k použitým technologiím v systému WAK INTRA je nutné pro práci používat původní IE 11.

## **Kde naleznete IE 11?**

- klikněte myší na menu *Start* nebo použijte *Win* klávesu
- začněte psát slovo "explorer"
- až se vám v horní části objeví odkaz na Internet Explorer, klikněte na něj a spusťte ho

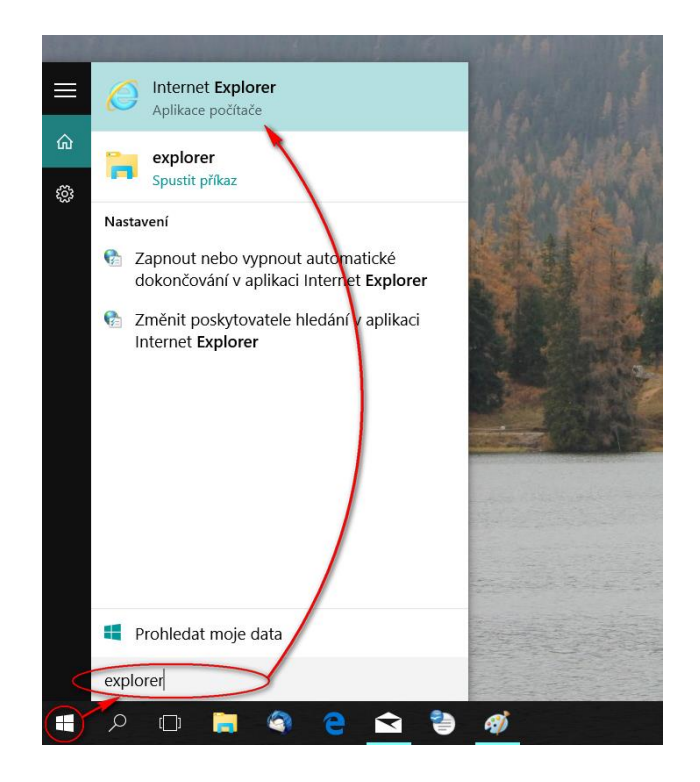

## **Jak si můžete zrychlit spouštění IE 11?**

- spusťte si IE 11 dle předchozího postupu
- klikněte si pravým tlačítkem myši na ikonu spuštěného IE 11 na liště
- zvolte "Připnout tento program na hlavní panel"

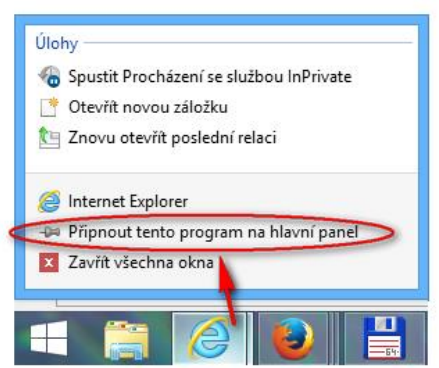

Od této chvíle budete mít ikonu pro spuštění vždy po ruce na hlavním panelu,

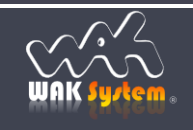